## **Instructions for using the IRS Data Retrieval tool**

Follow these steps if you did not originally request IRS Data Retrieval transfer to your FAFSA.

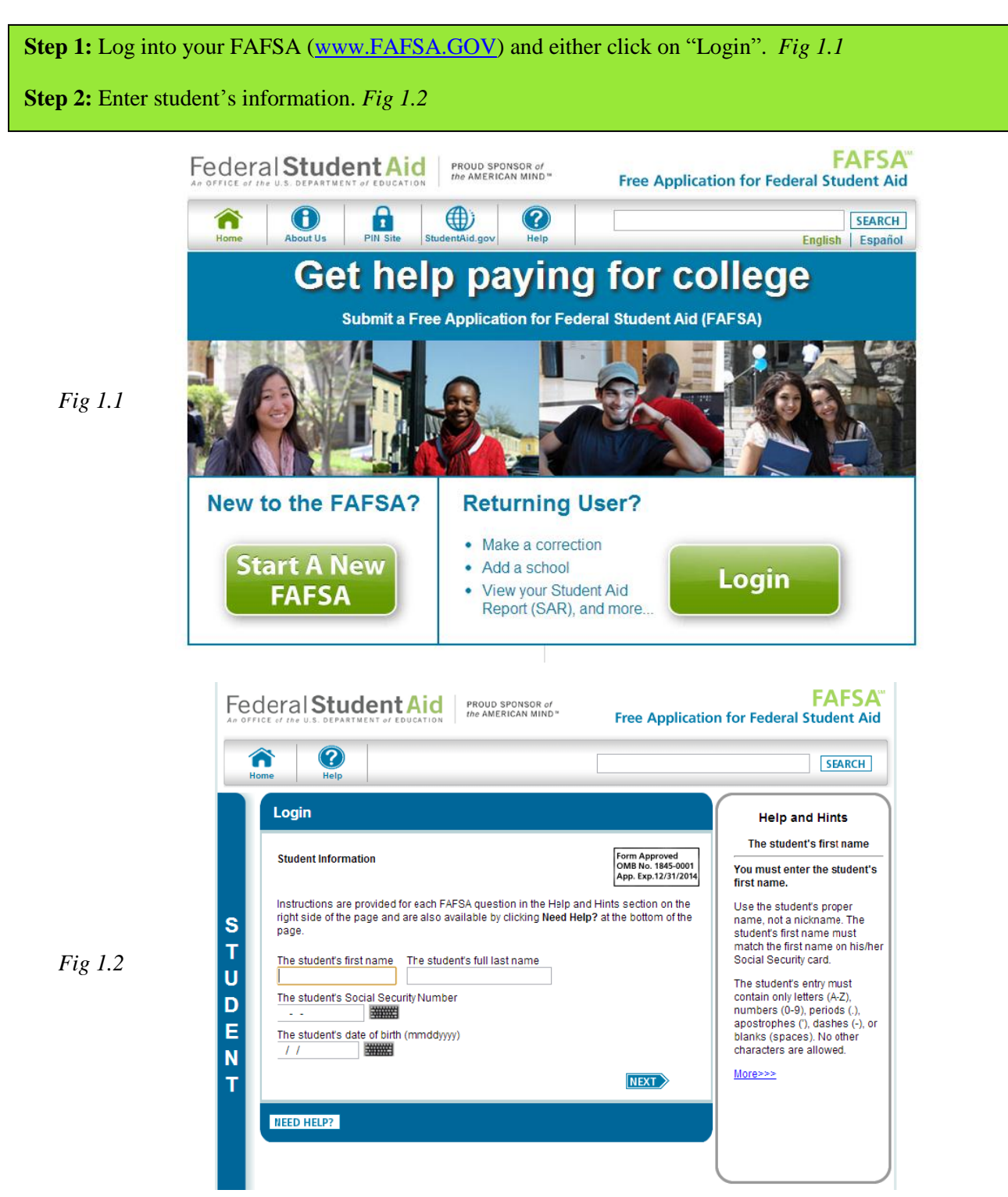

\*\*\*Since your FAFSA has already been processed and you are going back in to do the IRS Data Retrieval, then once you have entered the student information click 'Next', then click on 'Continue'. If you created a 'Password' (not your PIN), enter it here, if not, click next. Make sure you end up on the 'Financial Information' tab.

**Step 3:** You will be prompted to answer, "*For 2012, have your parents completed their IRS income tax return or another tax return?*". In the drop down box select the appropriate option of the three. If you selected "*Already Completed*" it will prompt you to the next page. Otherwise, if you choose any of the other two options, then you are not able to use the IRS Data Retrieval. *Fig 1.3*

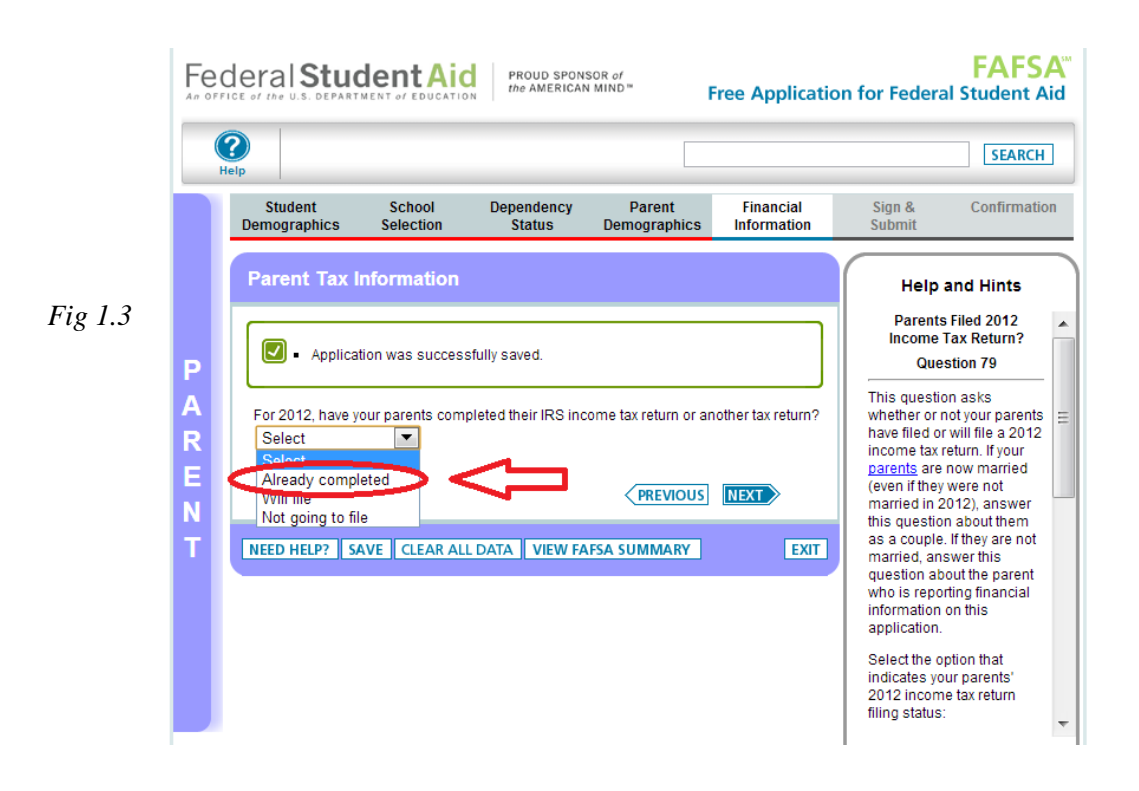

**Step 4:** If you selected "*Already Completed*" it will prompt you to answer 'Yes' or 'No' to a series of questions. *Fig 1.4*

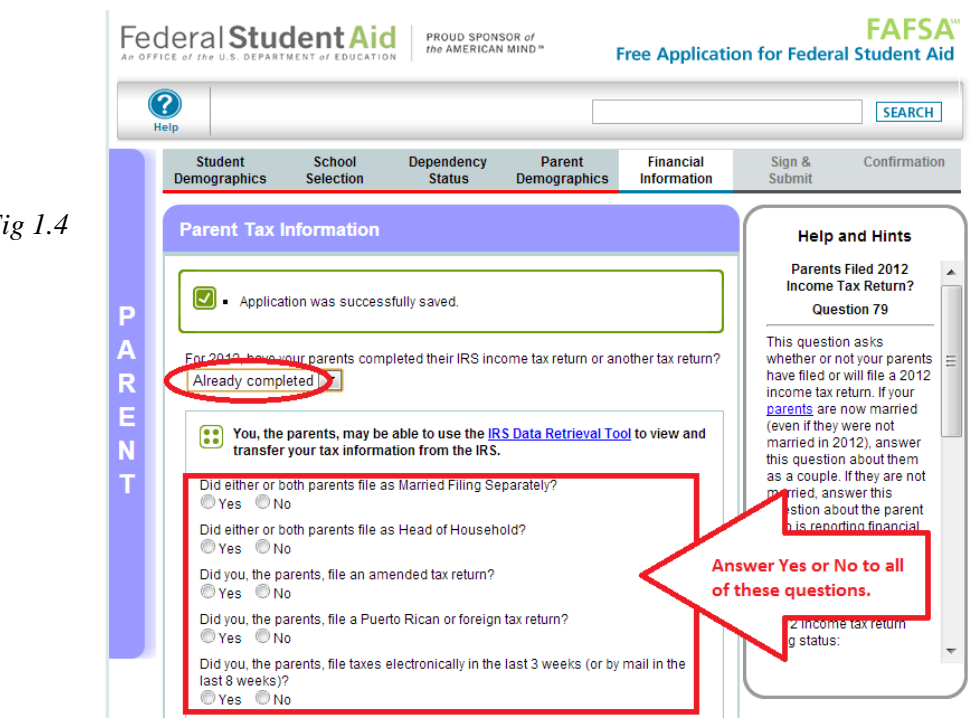

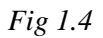

\*\*\*\*If you answered 'Yes' to any of the questions above, you will not be able to utilize the IRS Data Retrieval Tool at this time. Otherwise you will be prompted to enter your PIN and link to IRS. *Fig 5*

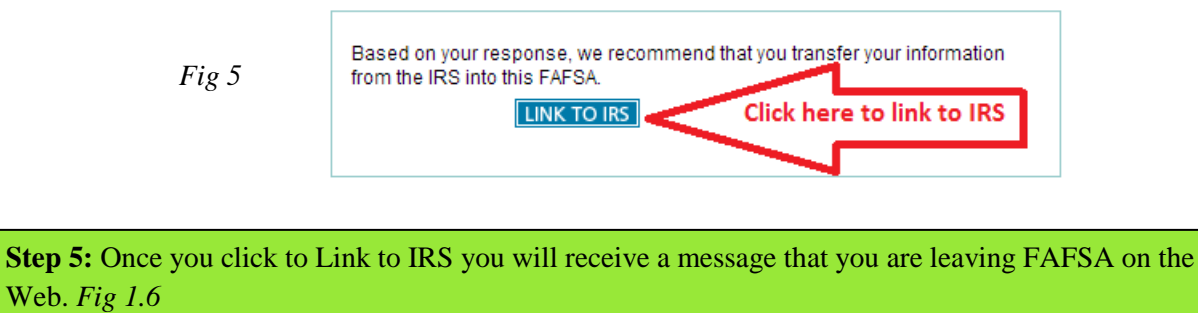

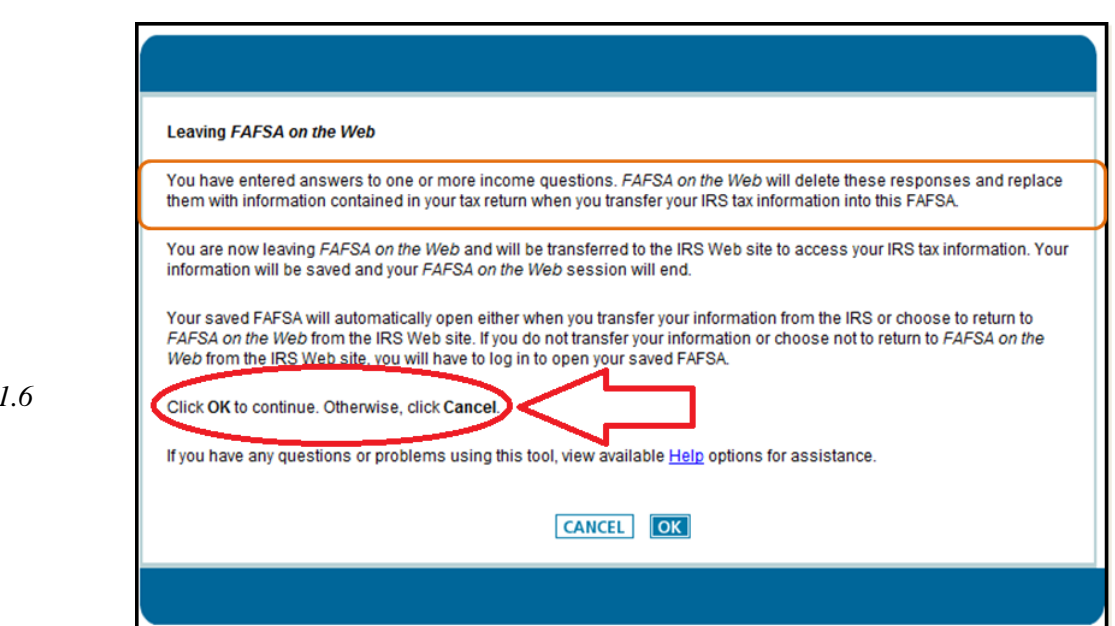

**Step 6:** Once on the IRS website, enter the requested information of the person listed on the first line of the 2012 Federal 1040, 1040A, or 1040EZ. *Fig 1.7*

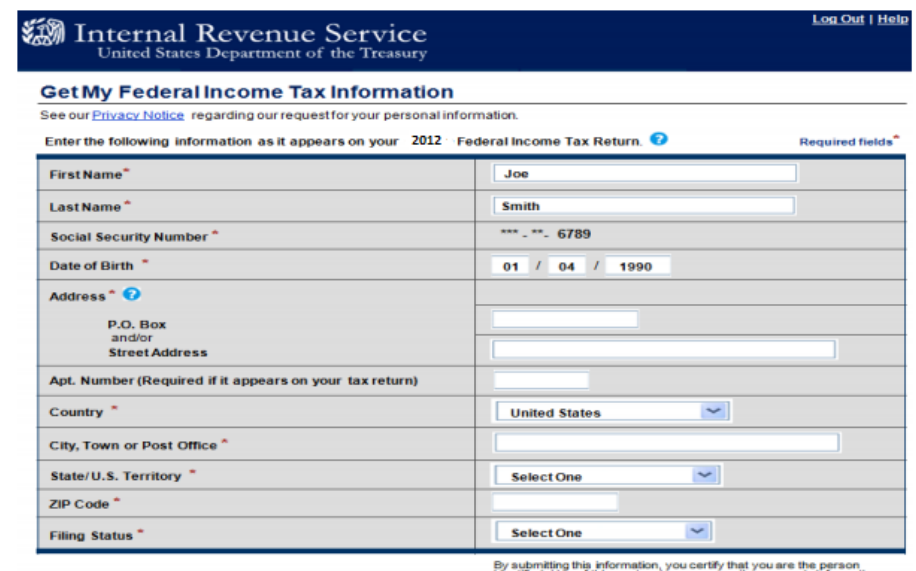

*Fig 1.7*

*Fig* 

identified. Use of this system to access in<br>may result in civil and criminal penalties.

**Step 7:** Once the IRS validates your identification, your IRS tax information will display. You will then be given the option to transfer your information by clicking "**Transfer Now**" which will then give you the response "*You have successfully transferred your 2012 tax information*".

**\*\*\*Click 'Next" and follow the same Step 3 to Step 7 for the student before going to Step 8**

\*\*\*The data that will be retrieved, if applicable, includes:

- Adjusted gross income
- Taxes paid
- Number of exemptions
- Education credits
- Untaxed portion of IRA distributions and pensions

\*\*\*The following information will not be retrieved and must be manually added to the FAFSA if applicable:

- Earned income (for each father, mother, and/or student): listed in Box 1 on W-2 statements
- Self-employment income (Line 12 or 18 of your tax return. If negative, enter zero)
- Earned income from partnership (Form 1065: Box 14, Code A of Schedule K-1)
- Payments to tax-deferred pensions (Box 12a-d, Codes D, E, F, G, H and S on the W-2)
- Child support received or paid
- Other untaxed income such as Housing Allowance, worker's compensation, disability, etc.

**Step 8:** You are NOT DONE!!! Be sure once you are done with the IRS Data Retrieval that it takes you back to the FAFSA where you need to complete the sign and submit section by entering your PIN numbers to electronically sign your FAFSA. When you are finished you will receive a confirmation number and an Expected Family Contribution (EFC) number.